# Elezioni delle rappresentanze studentesche *A.A. 2024-2026*

# **Presentazione delle liste dei candidati**

L'amministrazione ha predisposto un'applicazione web per la definizione delle candidature per le prossime elezioni studentesche.

Tale procedura è diretta alla raccolta dei nominativi dei candidati da presentare per ciascuna scheda elettorale. La gestione delle candidature deve essere curata dal presentatore della singola lista elettorale che si fa carico della corretta compilazione degli elenchi.

Qui di seguito riportiamo alcune indicazioni sulla procedura.

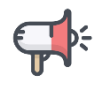

# **CANDIDATURE – dal 18/03/2024 ore 10:00 al 09/04/2024 ore 10.00**

Mediante l'utilizzo di un browser (es. Mozilla Firefox, Google Chrome) collegarsi al sito indicato qui di seguito:

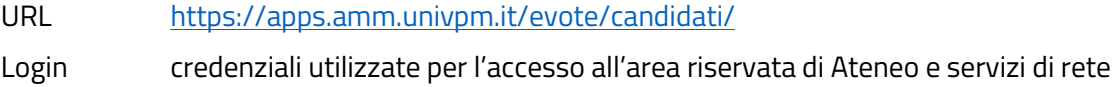

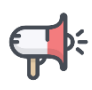

#### **Segnalazioni, informazioni e supporto: liste.elettorali@econ.univpm.it**

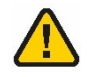

**Attenzione: l'accesso è consentito ai soli utenti abilitati.**  Per richiedere l'abilitazione delle proprie credenziali, i presentatori di lista devono inviare una mail all'indirizzo **liste.elettorali@econ.univpm.it** indicando: *NOME*, *COGNOME*, *MATRICOLA*, *EMAIL*, *CELLULARE, INDIRIZZO* e *LISTA ELETTORALE*. E' preferibile l'utilizzo della mail istituzionale.

In caso di problemi di accesso, richiedere la verifica dell'attivazione **all'Ufficio Affari Istituzionali, Organi Collegiali e Legale** inviando una mail all'indirizzo indicato.

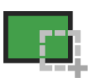

**Screenshot: login iniziale**

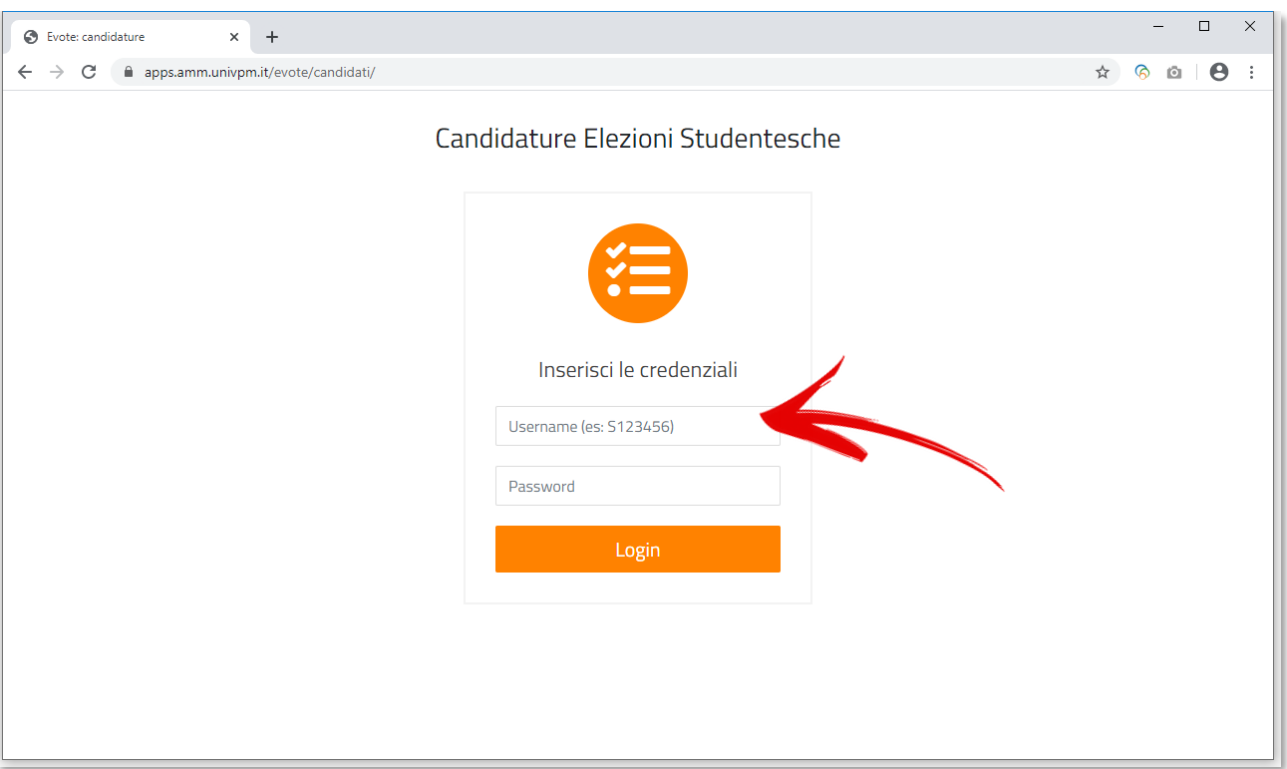

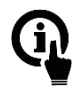

# **Elementi presenti nella schermata**

- 1. Campo **USERNAME**: inserire la propria matricola nel formato S<matricola>;
- 2. Campo **PASSWORD**: inserire lo stesso codice utilizzato per l'accesso all'area riservata d'Ateneo;
- 3. Pulsante **LOGIN** per effettuare l'accesso.

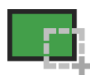

# **Screenshot: homepage**

Appena effettuato il login, un popup ricorda il termine ultimo per la presentazione delle liste. Per proseguire sarà necessario cliccare sul pulsante **CHIUDI**.

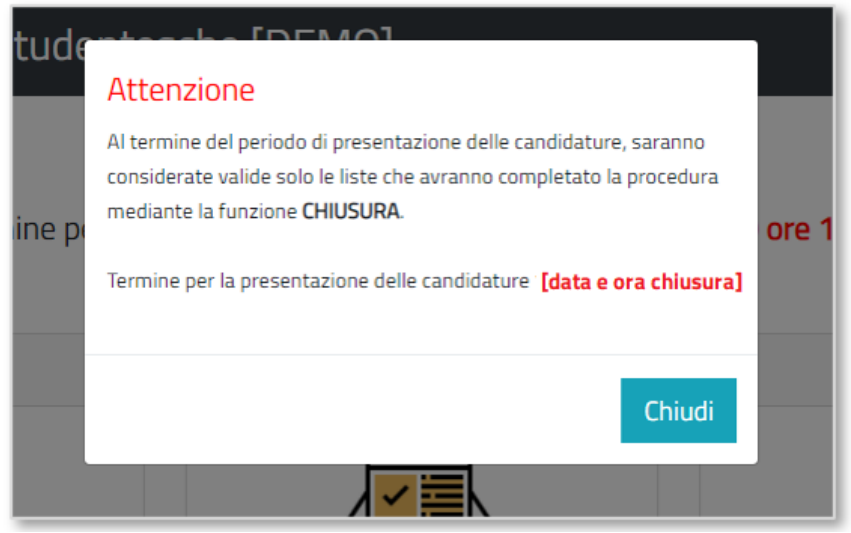

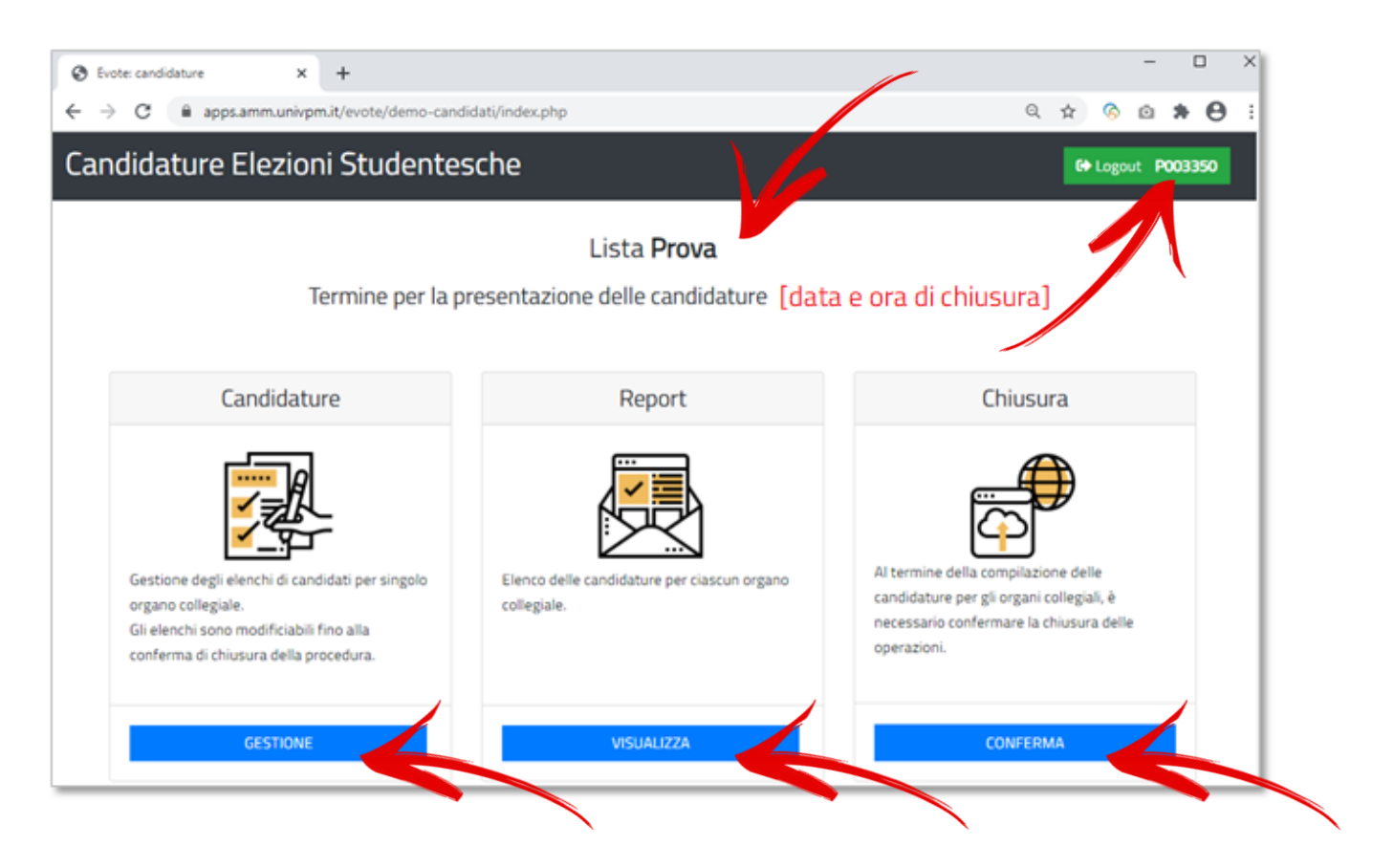

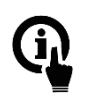

# **Elementi presenti nella schermata**

- 1. Pulsante **LOGOUT** riporta la matricola del/della presentatore/presentatrice di lista;
- 2. Nella parte iniziale della pagina sono indicate la **DATA DI CHIUSURA DELLA PROCEDURA** e la **LISTA ELETTORALE** associata alla matricola del presentatore delle liste;
- 3. Le funzioni disponibili sono **3**:

#### - **CANDIDATURE**

Utile per gestire la compilazione delle liste di candidati per ciascun organo per il quale si presentano candidature.

#### - **REPORT**

Modulo di riepilogo delle candidature divise per organi.

- **CHIUSURA**

Funzione che completa la procedura di compilazione. La procedura di chiusura è necessaria ai fini del successivo deposito presso l'Ufficio Affari Istituzionali, Organi Collegiali e Legale della documentazione così come stabilito nel Decreto Rettorale di indizione delle Elezioni (moduli di candidatura firmati, modulo dei sostenitori di lista firmato, eventuale indicazione del rappresentante di lista)

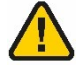

**Attenzione: una volta confermato il completamento delle attività attraverso la funzione CHIUSURA, non sarà più possibile effettuare modifiche alle liste elettorali.** Effettuando un nuovo login, l'unica funzione disponibile sarà REPORT.

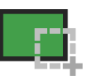

**Screenshot: Candidature**

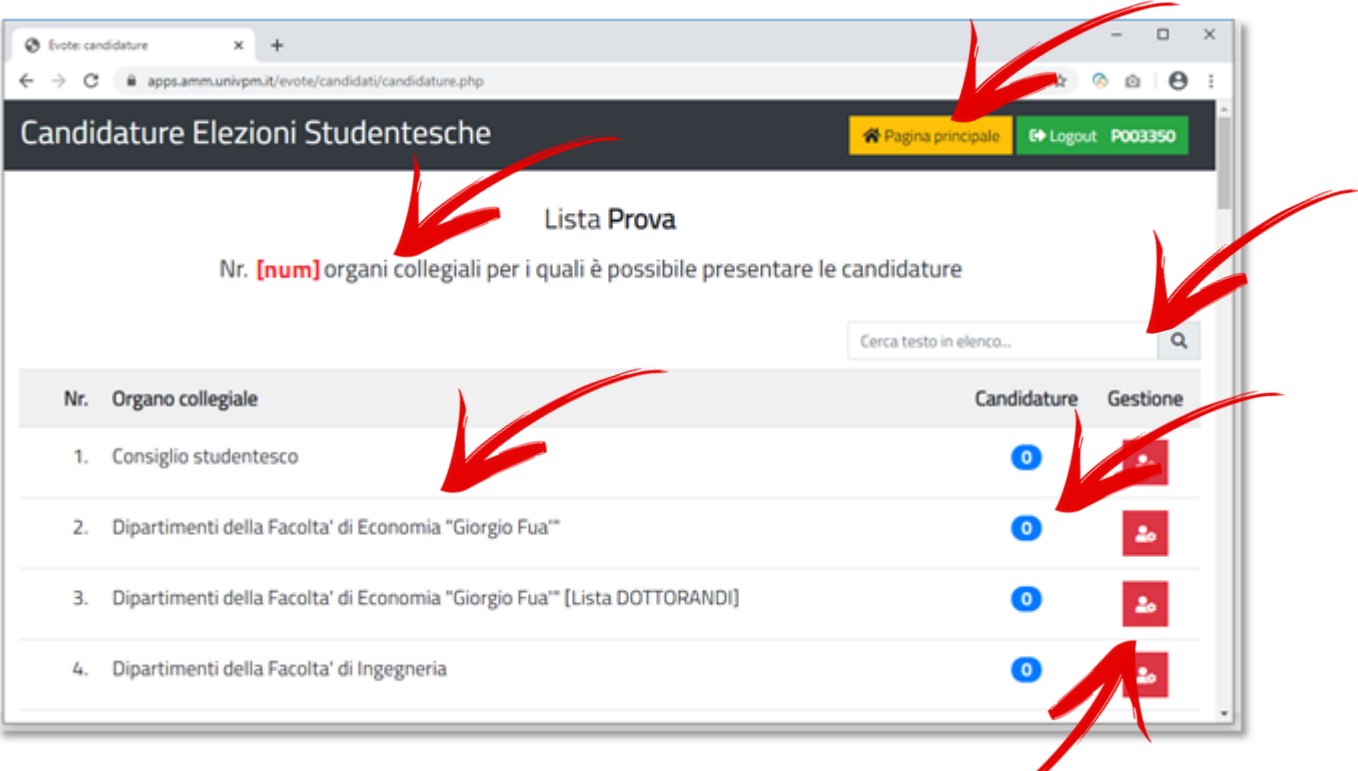

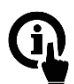

#### **Elementi presenti nella schermata**

- 1. Pulsante **LOGOUT** riporta la matricola del presentatore di lista;
- 2. Pulsante **PAGINA INIZIALE** permette di tornare al menù principale;
- 3. **ELENCO DEGLI ORGANI COLLEGIALI PER I QUALI E' POSSIBILE PRESENTARE CANDIDATURE** con l'indicazione a inizio pagina del numero totale degli organi;
- 4. **FUNZIONE FILTRO ORGANI** per limitare l'elenco presentato attraverso un filtro es: Management;
- 5. **NUMERO DI CANDIDATURE** per la propria lista elettorale già associate a ciascun organo (*badge colore blu*);
- 6. Pulsante **GESTIONE CANDIDATURE** (*in rosso*) per l'accesso all'interfaccia di inserimento/modifica/cancellazione e ordinamento dei candidati associati alla propria lista per l'organo selezionato.

# **Screenshot: gestione candidature per organo selezionato**

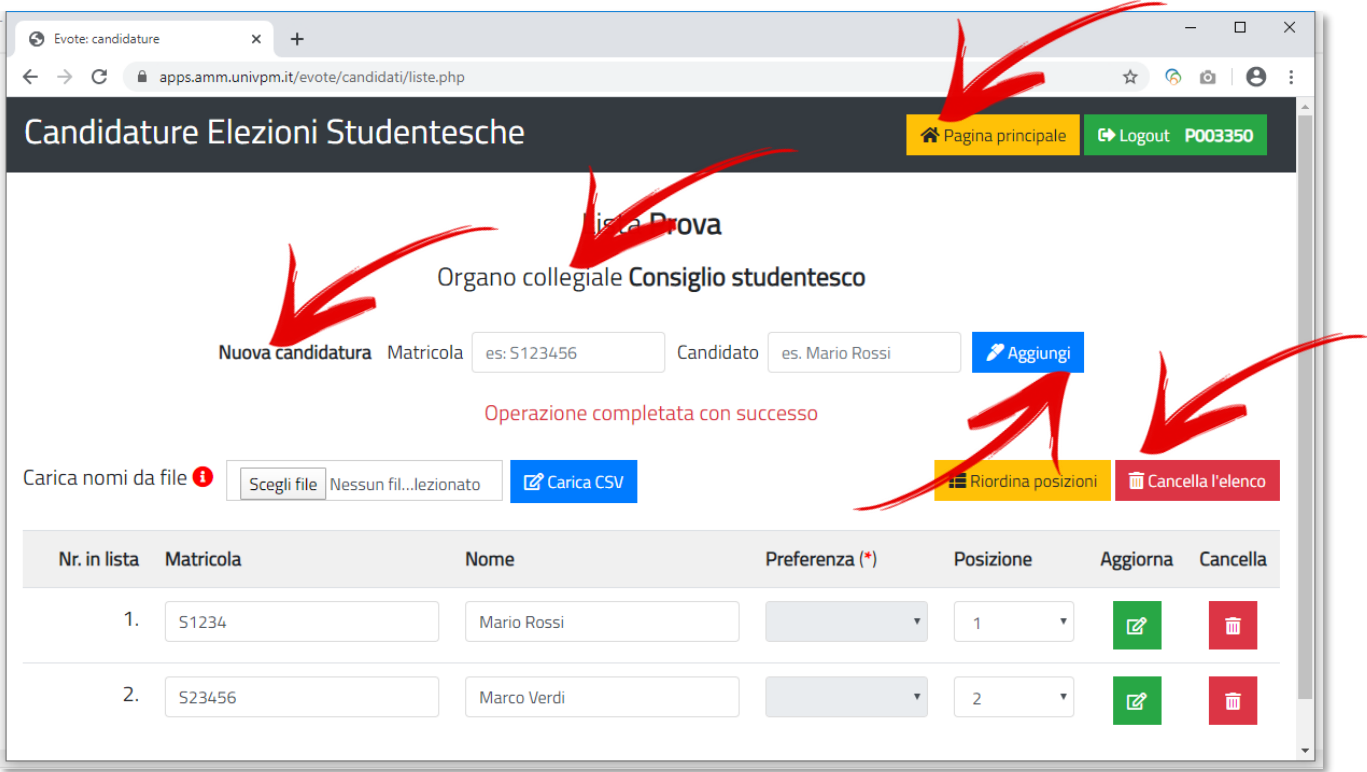

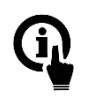

## **Elementi presenti nella schermata**

- 1. Pulsante **LOGOUT** riporta la matricola del presentatore di lista;
- 2. Pulsante **PAGINA INIZIALE** permette di tornare al menù;
- 3. Pulsante **AGGIUNGI** permette di inserire un candidato in coda alla lista. Richiede l'inserimento dei dati **MATRICOLA** e **CANDIDATO** nei campi "in linea" con il pulsante.

Il campo **MATRICOLA** deve essere formattato come S+<numero>.

Nel campo **CANDIDATO** si devono inserire nome, cognome ed eventuali soprannomi (es: *Mario Rossi detto Marietto*).

In caso di **MATRICOLA** già presente, l'inserimento non sarà consentito.

Il campo **PREFERENZA** permette di aggiungere la preferenza per il Dipartimento ed è obbligatorio solo nelle liste per i Consigli di Dipartimento, mentre è disattivato per le altre. Dopo ciascun inserimento, viene presentato un messaggio con il risultato dell'operazione effettuata.

Nel caso di inserimento corretto, il messaggio sarà **Operazione completata con successo**. In caso di duplicazione del candidato, il messaggio indicato sarà **Matricola già presente in archivio;**

4. Funzione **CARICA NOMI DA FILE** permette l'upload di liste già compilate preventivamente. I nomi presenti nel file saranno accodati a quelli eventualmente già inseriti manualmente. Rimane attivo il controllo di duplicazione delle matricole.

Al termine dell'upload, il sistema riporta il numero di candidature importate correttamente e il numero di quelle eventualmente scartate.

(La candidatura sarà scartata in caso di matricola duplicata e, nel caso di candidature per i consigli di Dipartimento, qualora contenga un'inesatta indicazione della sigla del Dipartimento o non specifichi la preferenza relativa al Dipartimento)

5. Funzione **CANCELLA ELENCO** elimina tutti i candidati presenti nell'organo selezionato Una volta cliccato il pulsante, viene chiesta all'utente la conferma prima di procedere.

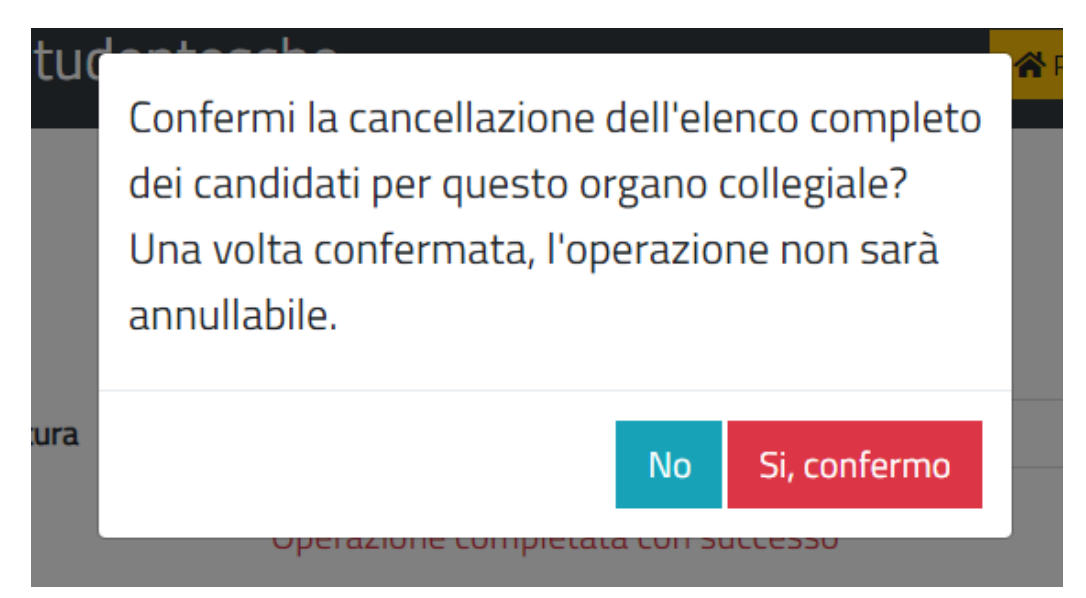

- 6. Pulsante **AGGIORNA** (*in verde*) associato a ciascun candidato già presente nella lista dei candidati, consente di registrare eventuali modifiche apportate al campo MATRICOLA, NOME, POSIZIONE e PREFERENZA (se attivo per il tipo di organo selezionato); Attraverso questo pulsante si possono aggiornare successivamente i dati di ogni registrazione già inserita.
- 7. Pulsante **CANCELLA** (*in rosso*) permette l'eliminazione del candidato già presente nella lista. L'utente deve confermare l'operazione dopo il primo click sul pulsante.

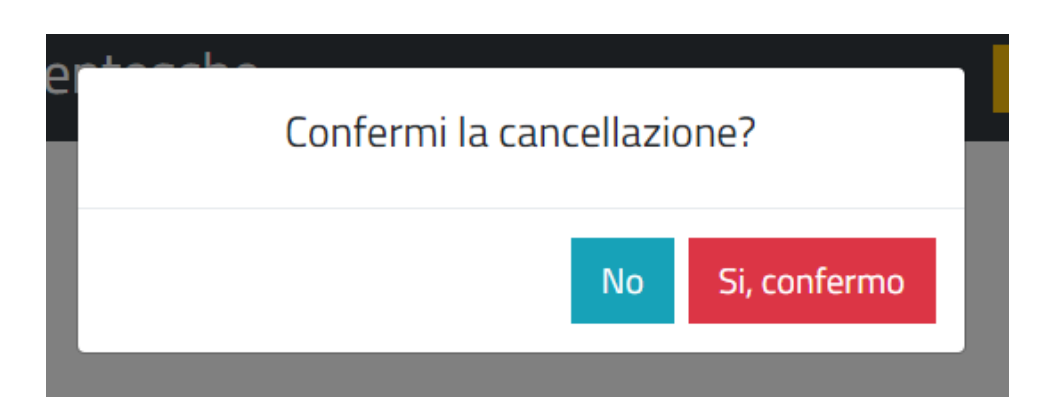

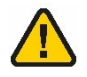

**Attenzione:** in seguito alla cancellazione di un record, si può inserire un candidato nella posizione in elenco "liberata" dal record eliminato o cliccare su RIORDINA POSIZIONI per rinumerare tutte le successive registrazioni in modo automatico e progressivo.

# **Screenshot: gestione delle posizioni**

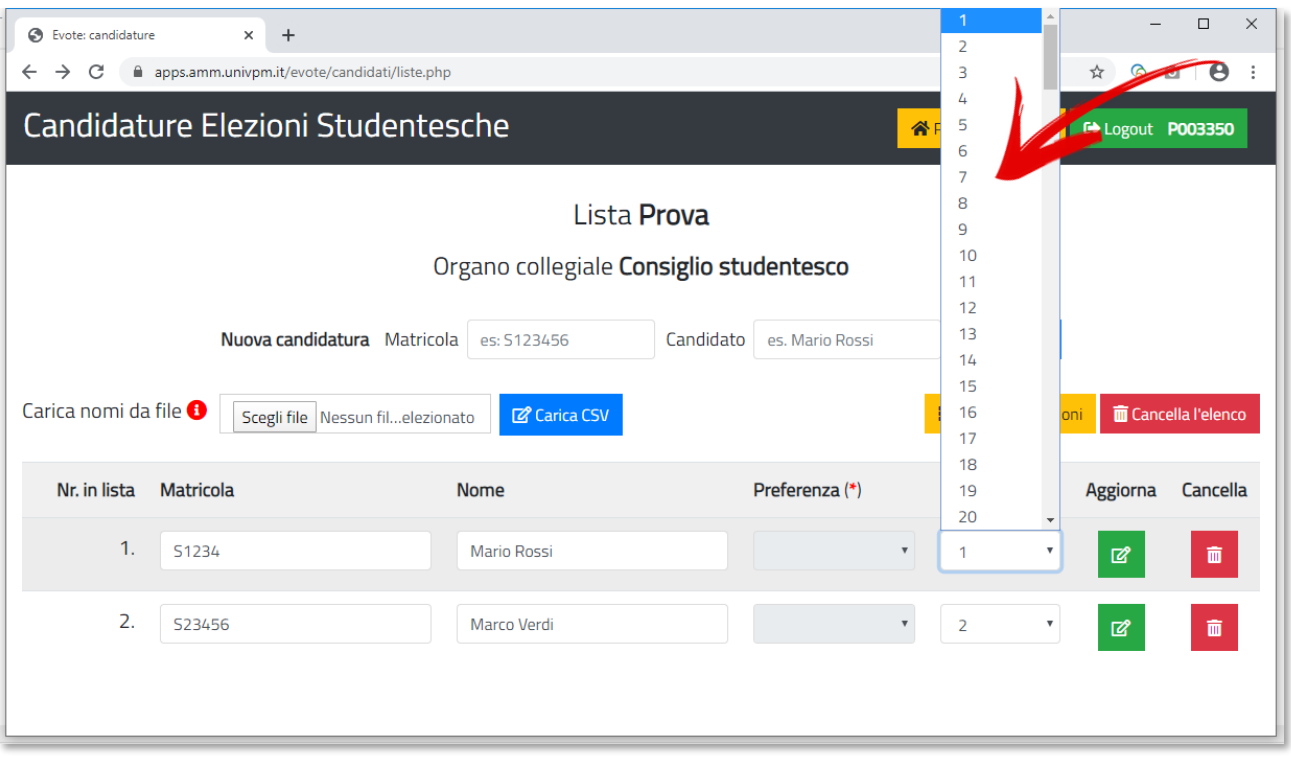

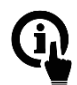

#### **Elementi presenti nella schermata**

- 1. Ciascuna candidatura già presente può essere ricollocata in una determinata posizione dell'elenco attraverso la tendina di selezione **POSIZIONE**;
- 2. Durante la modifica delle candidature è possibile lasciare posizioni non assegnate, assegnarle successivamente o non assegnarle. L'elenco dei candidati sarà comunque considerato nell'ordine di visualizzazione della pagina (e del report).

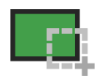

# **Pulsante LOGOUT**

Al termine della sessione di lavoro cliccare sul pulsante **LOGOUT**.

In seguito al click, l'utente verrà riportato nella pagina iniziale di login e verrà confermata l'operazione con un messaggio.

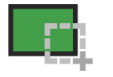

# **Formato del CSV**

La funzione **CARICAMENTO DI UN FILE** richiede l'upload di liste in uno specifico formato.

Qui di seguito le indicazioni utili per la predisposizione.

#### **Estensione del file**

Il file deve avere estensione .csv

#### **Contenuto**

"<matricola>";"<nome\_candidato>";"<dipartimento di preferenza>"

#### **Intestazione**

No. Non è necessario inserire una prima riga con il nome delle "colonne".

#### **Posizione in elenco dei candidati**

Nel file non va indicata la posizione del candidato. I candidati saranno inseriti rispettando l'ordine presente nel file - es: il candidato inserito alla riga numero 4 del file CSV sarà inserito alla posizione numero 4 dell'elenco "online".

#### **Righe che non soddisfano i criteri**

Le righe del CSV che non rispettano la formattazione indicata, sono scartate. Sono ignorati anche i candidati duplicati (se presenti nel csv o nella lista già compilata "online"). Il controllo della duplicazione avviene per MATRICOLA.

#### **Esempio del contenuto di un CSV**

 "S12345";"Mario Rossi" "S23333";"Giovanni Bianchi" "S13433";"Giovanni Bianchi detto XYZ" *oppure* "S12345";"Mario Rossi";"DII"

"S23333";"Giovanni Bianchi";"DIISM"

## **UTILIZZARE SOLO LE SEGUENTI SIGLE PER INDICARE LA PREFERENZA RELATIVA AL DIPARTIMENTO**

#### **Sigle dei DIPARTIMENTI<sup>1</sup> :**

DIMA, DISES, D3A, DISVA, DICEA, DII, DIISM, SIMAU, DISBSP, DISCLIMO, DIMSC, DISCO

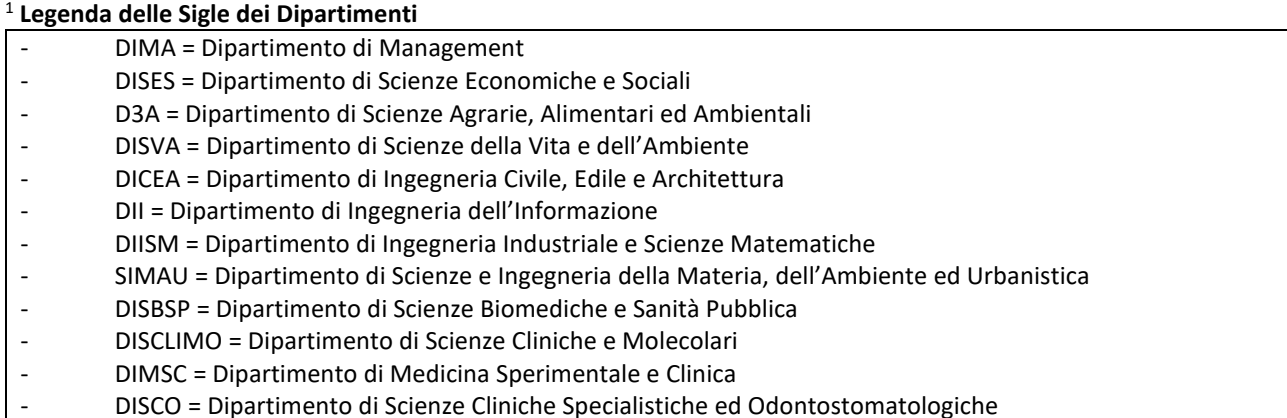

#### **Attenzione**

- I dati presenti nel CSV sono sempre aggiunti "in coda" ai nominativi già presenti;
- Per i Consigli dei **dipartimenti** è necessario includere il dipartimento di preferenza nel file CSV. Le registrazioni prive dell'indicazione saranno scartate;
- Per essere considerata valida, la preferenza **dipartimento** deve essere corretta (sigla valida e dipartimento associato alla Facoltà).

**Esempio 1:** la preferenza **DISES** non sarà considerata valida per la **Facoltà di Ingegneria** e la registrazione sarà scartata di conseguenza.

**Esempio 2:** la preferenza riportata come **Dipartimento di Scienze Economiche e Sociali** non sarà considerata valida la candidatura verrà scartata in quanto occorre inserire solo la sigla del Dipartimento.

• Il dipartimento di preferenza è **opzionale** per gli organi diversi dai Consigli di Dipartimento. Ad esempio, se presente nel Consiglio Studentesco, la preferenza sarà ignorata in fase di importazione senza compromettere l'inserimento del candidato nella lista "online";

#### **N.B.** Le indicazioni riportate in questo documento sono presenti anche nell'applicativo.

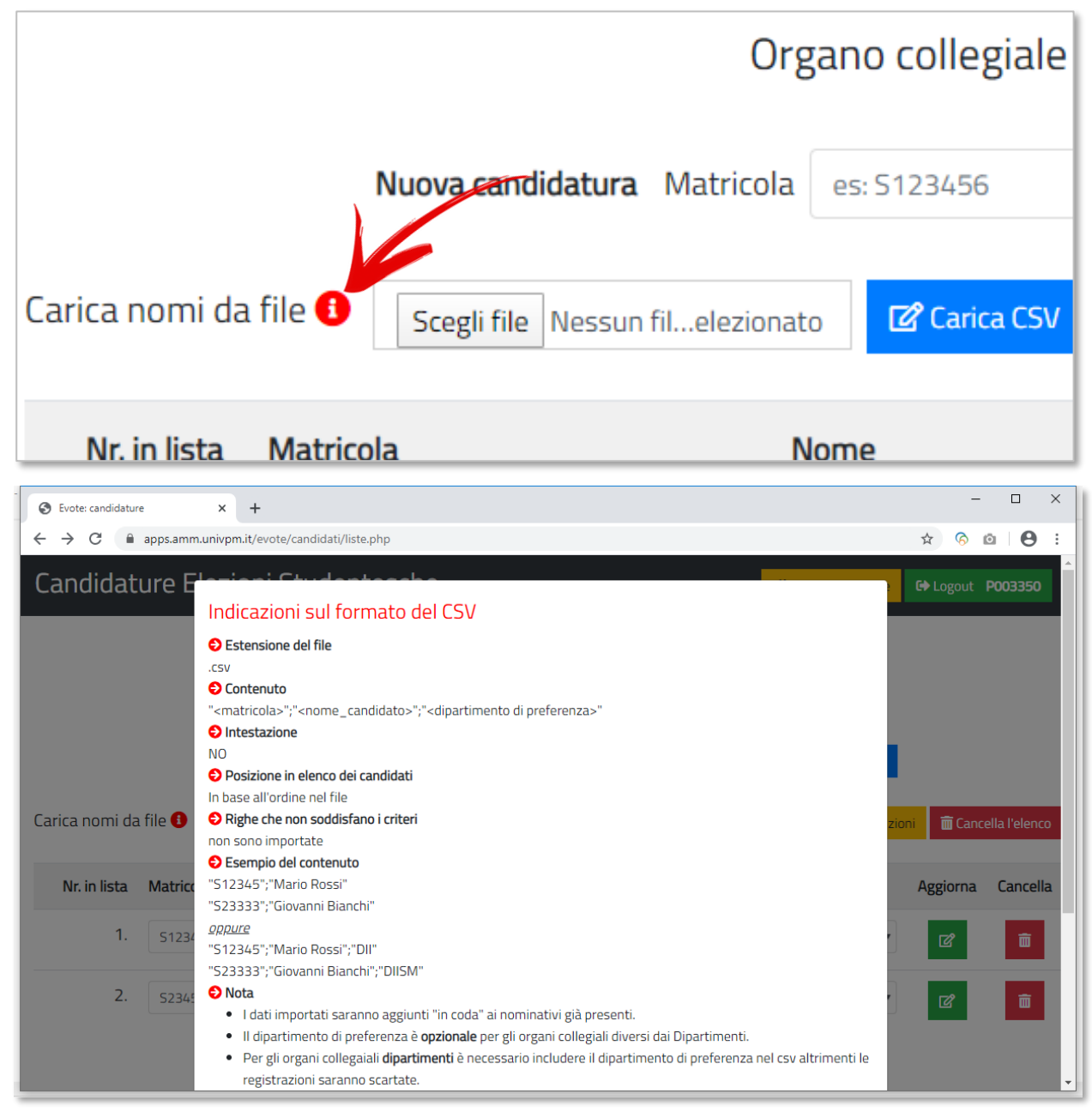

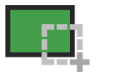

# **Screenshot: report delle candidature per organi**

La funzione REPORT produce un documento con il riepilogo dei candidati per ciascun organo.

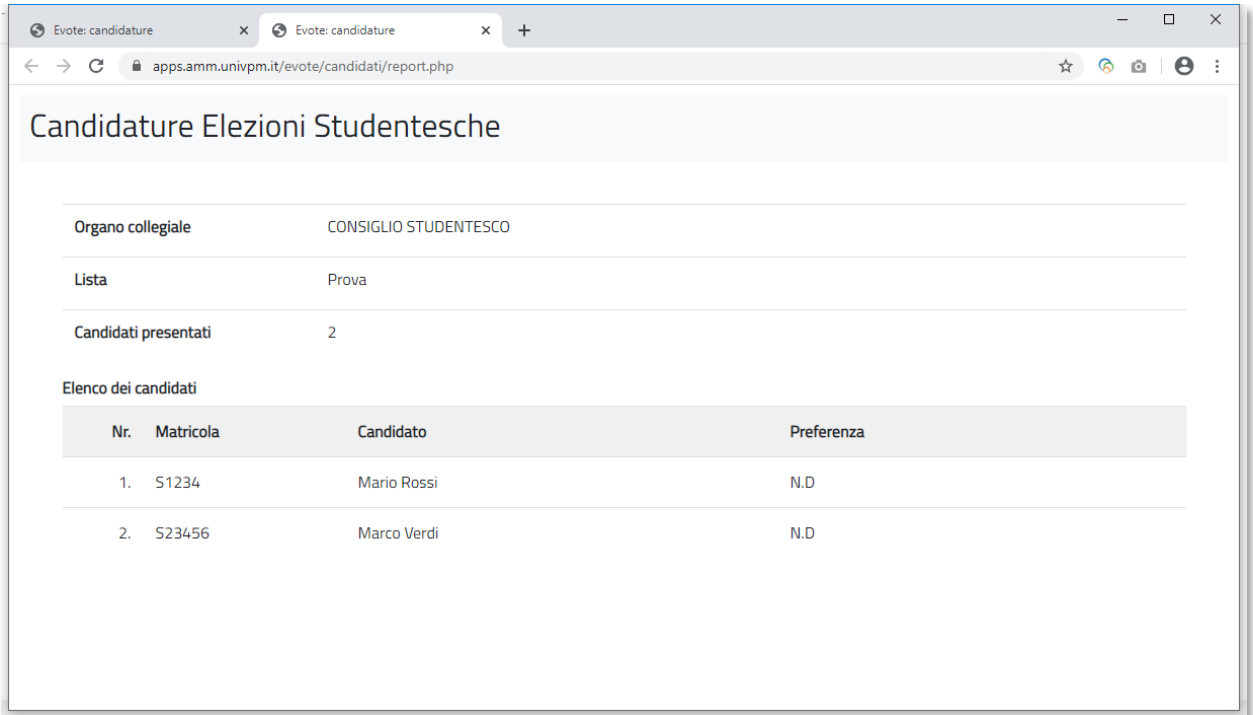

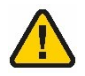

#### **Attenzione:**

Si consiglia di conservare una copia salvando la pagina. Il report sarà comunque accessibile anche dopo la CHIUSURA della procedura.

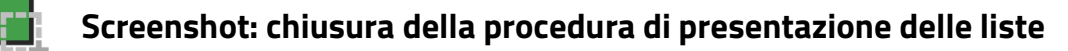

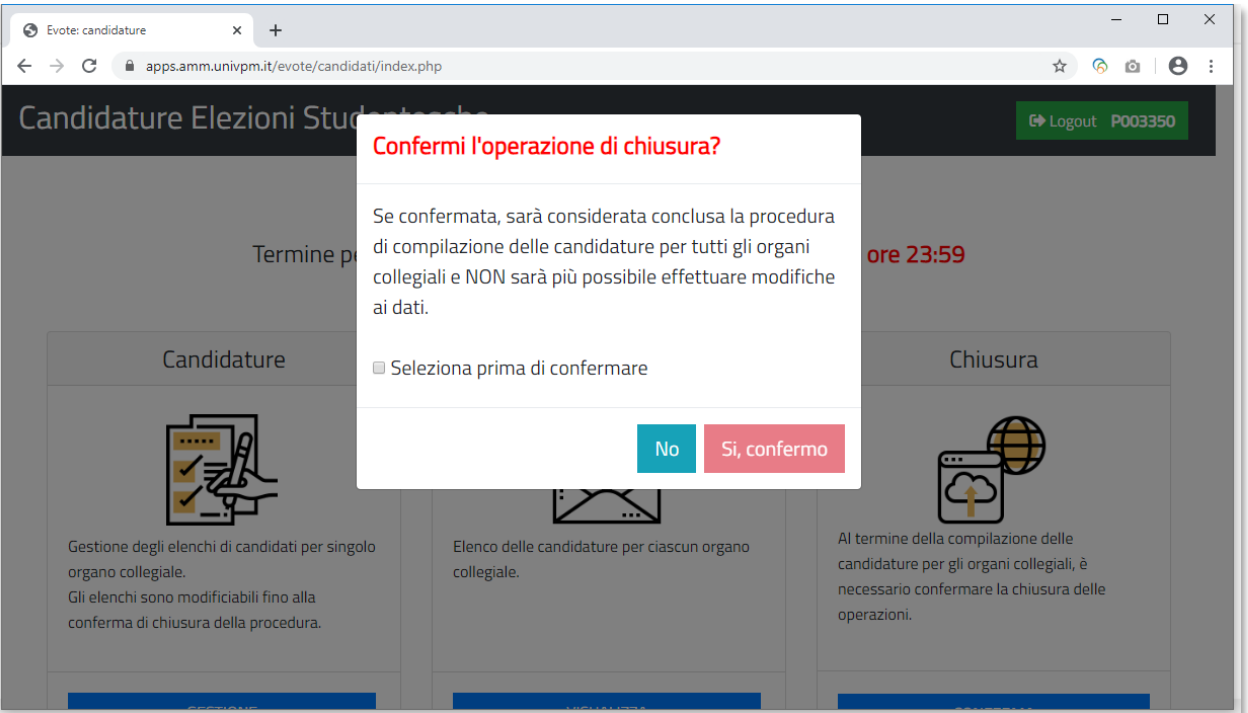

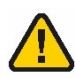

#### **Attenzione:**

il pulsante SI, CONFERMO è per default disattivato. Per renderlo attivo è necessario cliccare sul checkbox SELEZIONA PRIMA DI CONFERMARE.

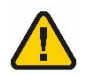

#### **Attenzione:**

una volta confermato il completamento delle attività attraverso la funzione CHIUSURA, non sarà più possibile effettuare modifiche alle liste elettorali.

Effettuando un nuovo login, l'unica funzione disponibile sarà REPORT.

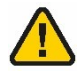

#### **Attenzione:**

Il report con il riepilogo delle candidature sarà comunque accessibile anche al termine del periodo di apertura della procedura.